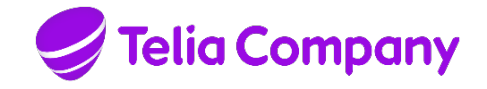

# TELIA CALLGUIDE

# INSTALLED COMPONENTS

**Company information** Telia Company AB 16994 Stockholm, Sweden Registered office: Stockholm Business ID 556103-4249 VAT No. SE556103424901 Notice: The information in this document is subject to change.

## **Contents**

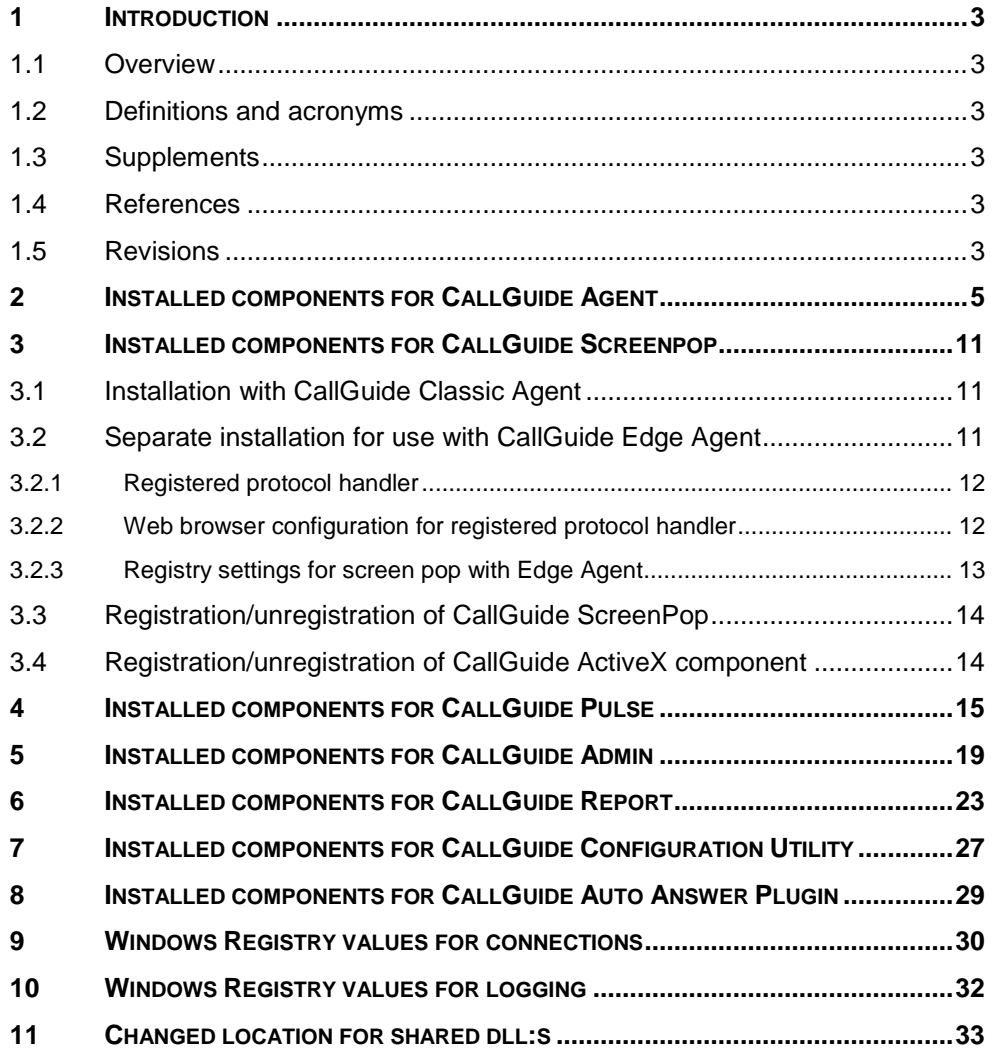

## <span id="page-2-1"></span><span id="page-2-0"></span>**1 Introduction**

### **1.1 Overview**

This document describes components, registry settings and shortcuts that are needed when running a CallGuide client application on client workstations. The purpose of the document is to simplify the process of making automatic distribution packages for large customer sites.

## <span id="page-2-2"></span>**1.2 Definitions and acronyms**

- <span id="page-2-3"></span>-
- 
- **1.3 Supplements**

## **1.4 References**

<span id="page-2-5"></span>-

<span id="page-2-4"></span>–

### **1.5 Revisions**

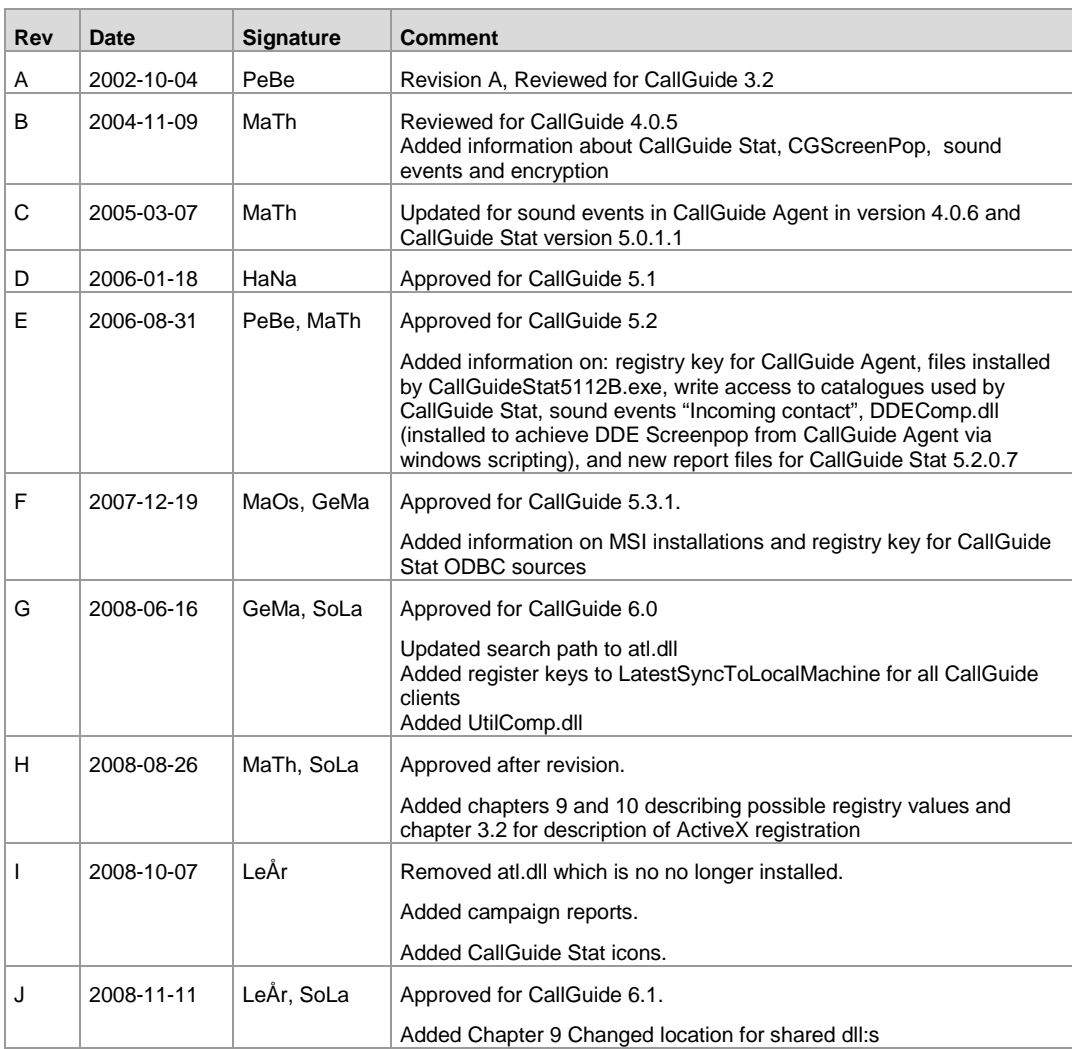

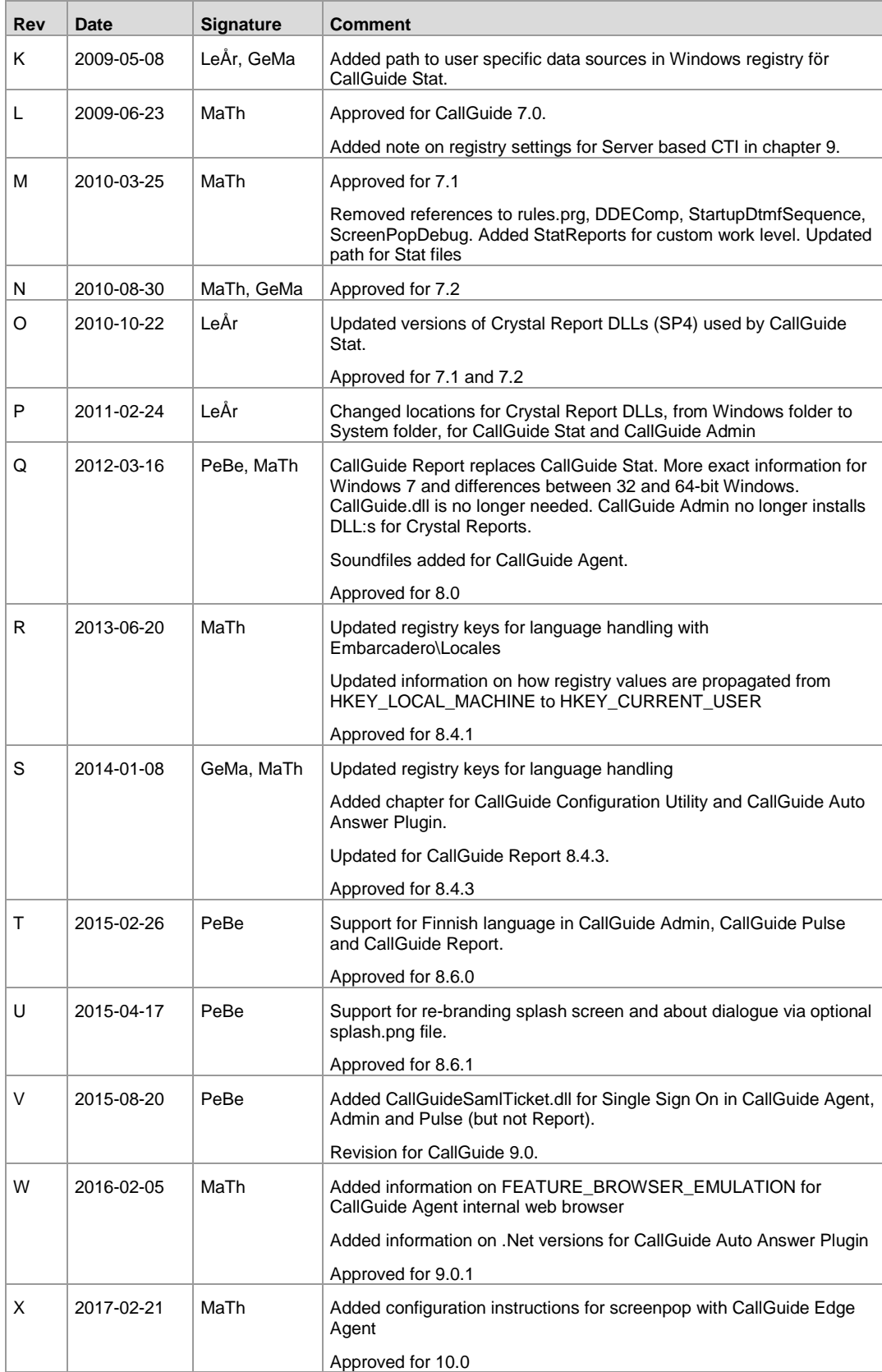

# **2 Installed components for CallGuide Agent**

The following components, registry entries and shortcuts are installed/created either by the installation program for CallGuide Agent, by using Configuration Utility or by the client itself once installed and run.

<span id="page-4-0"></span>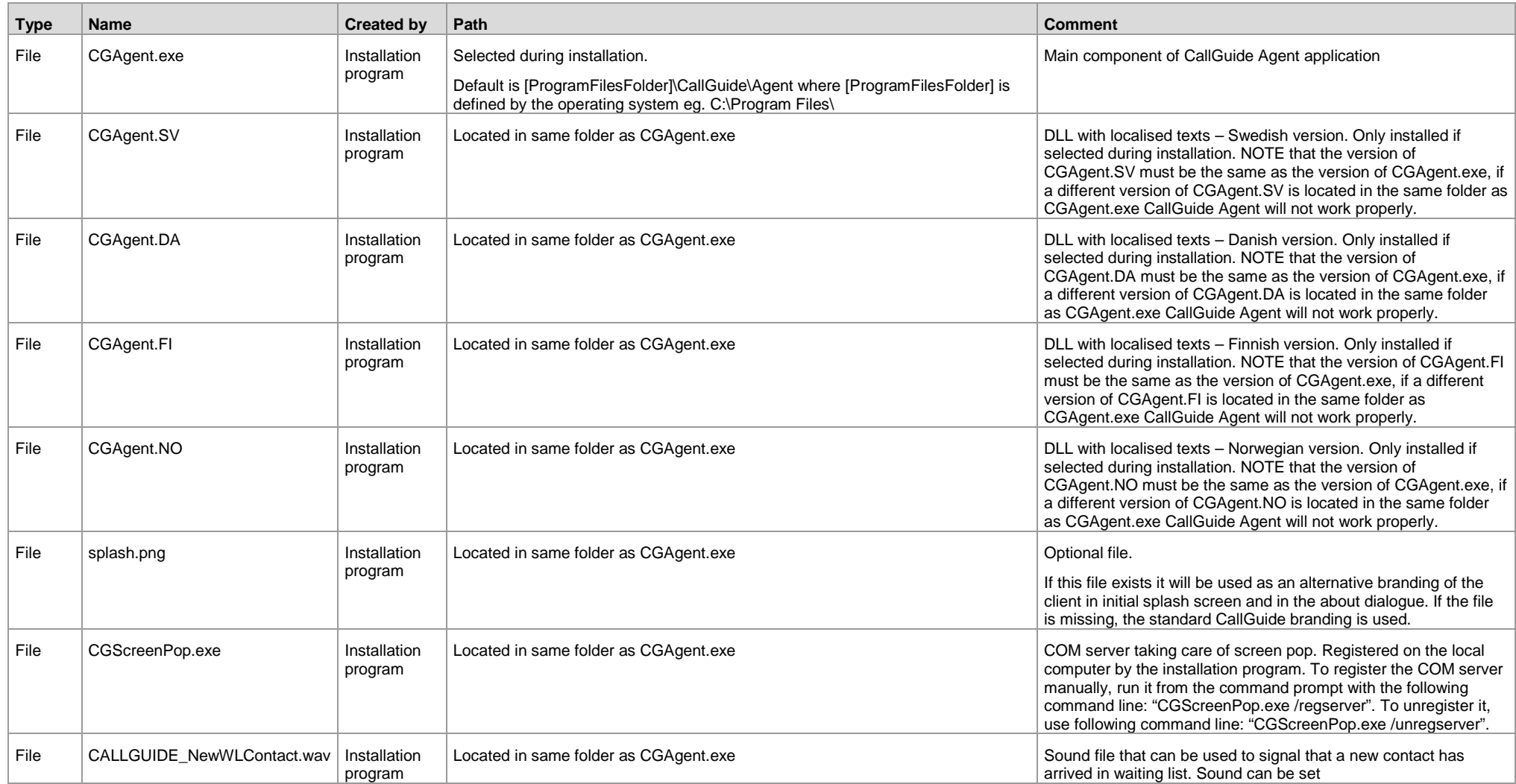

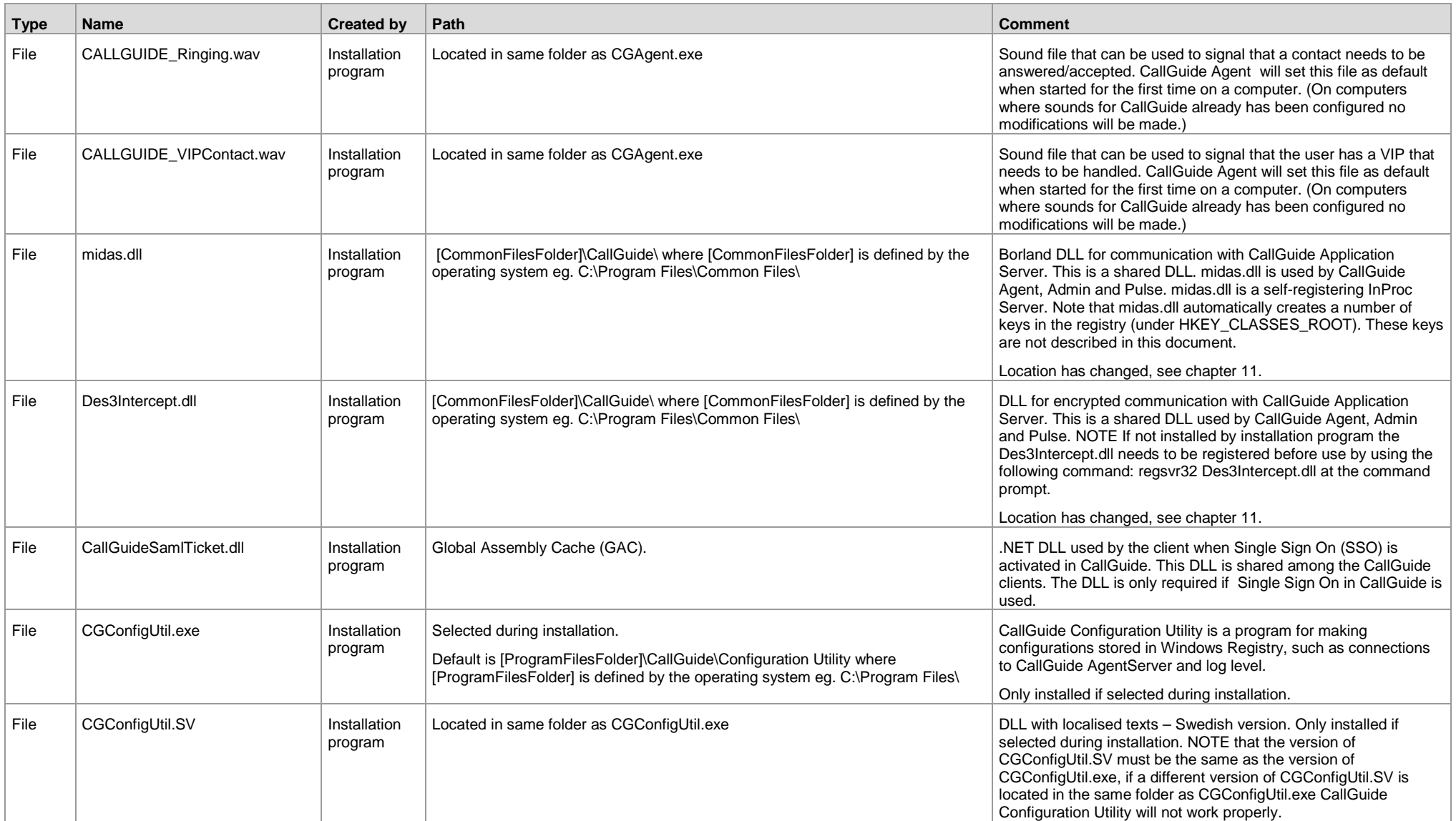

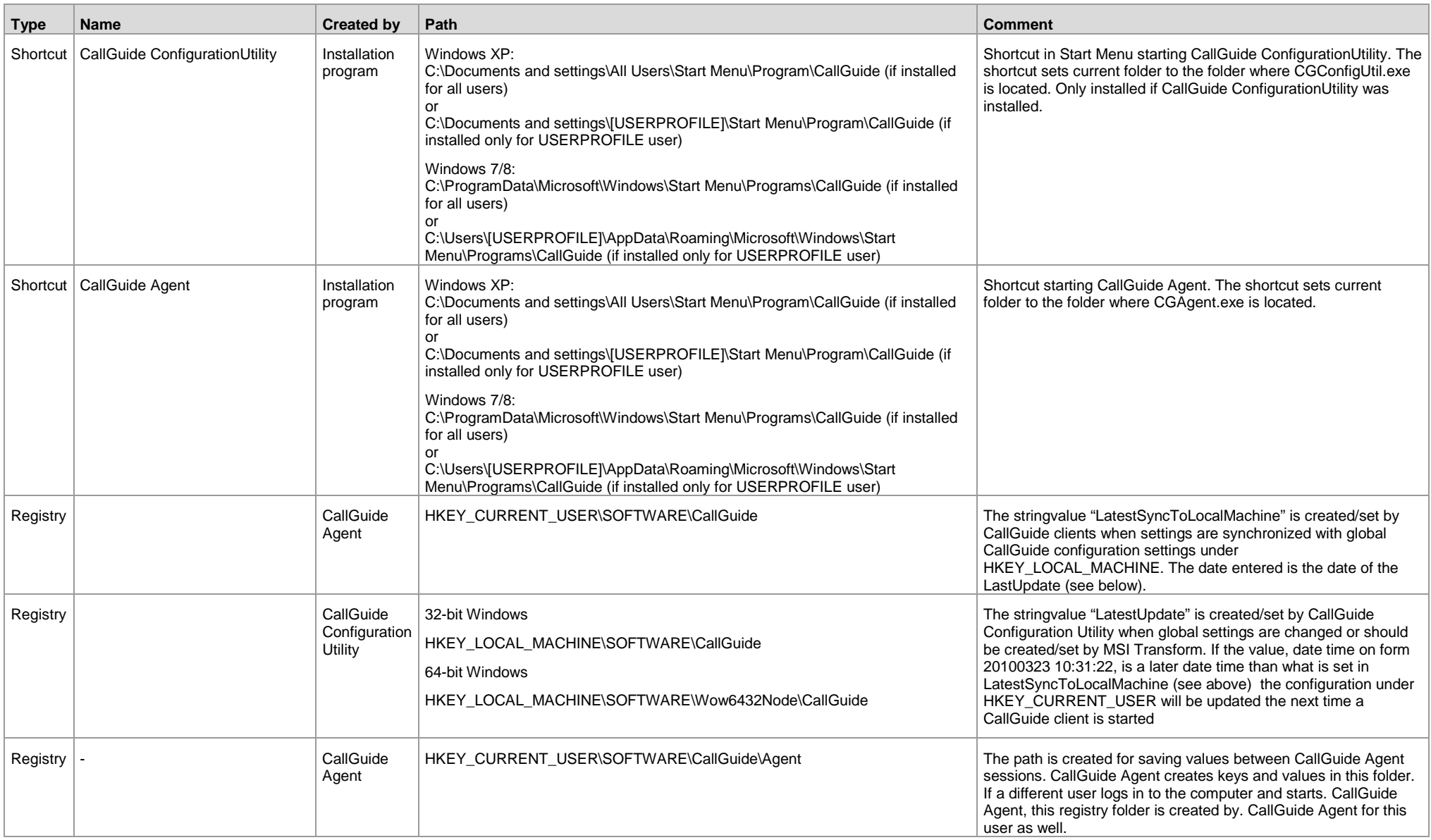

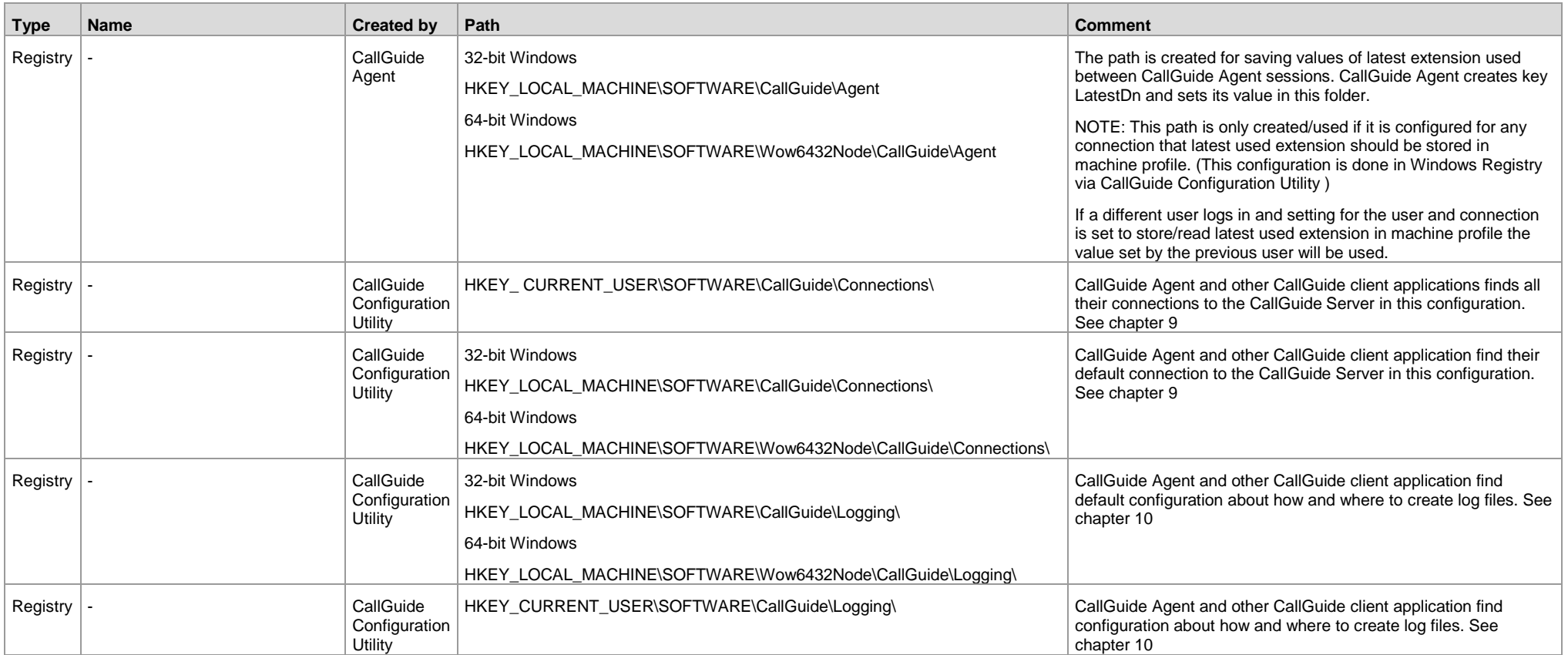

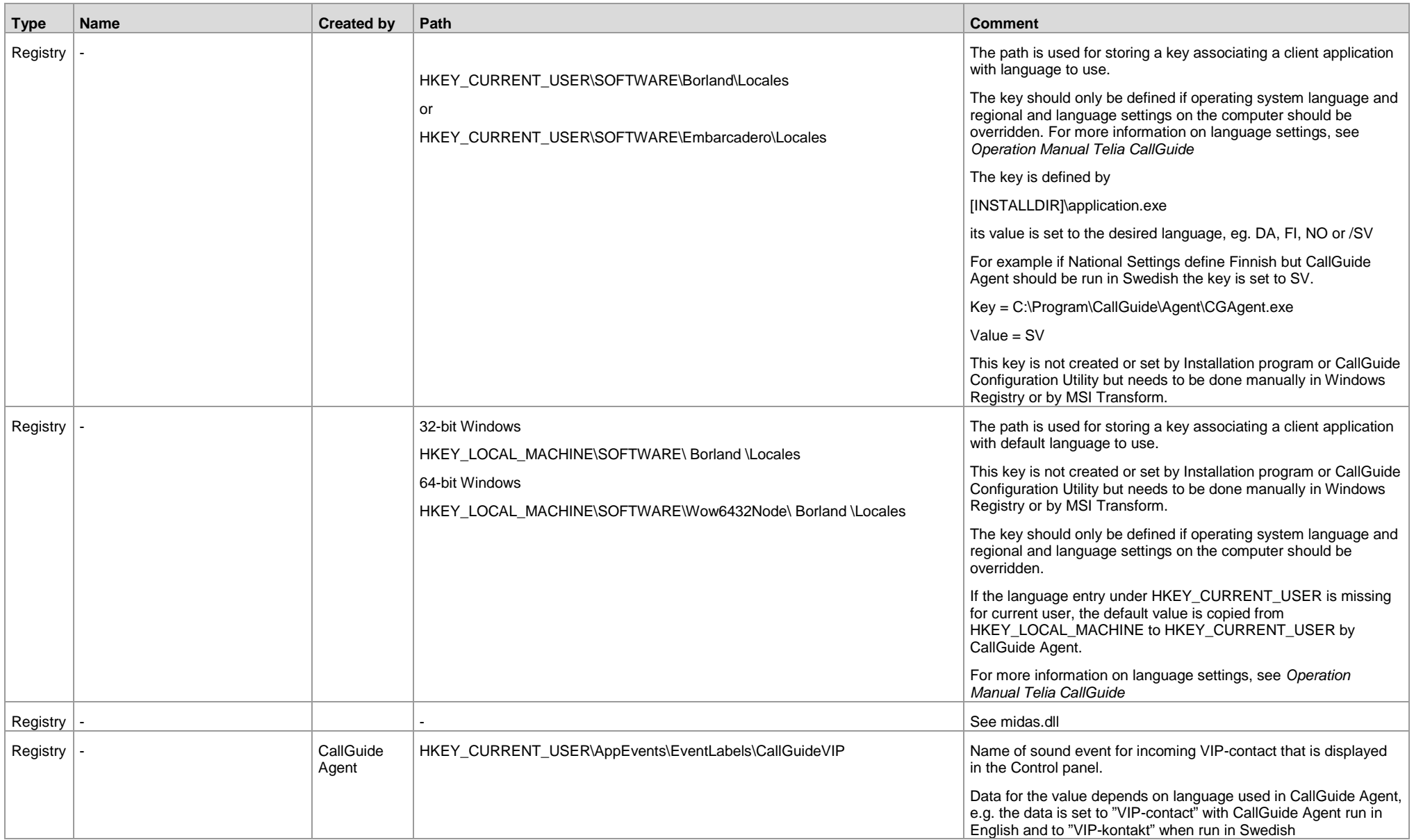

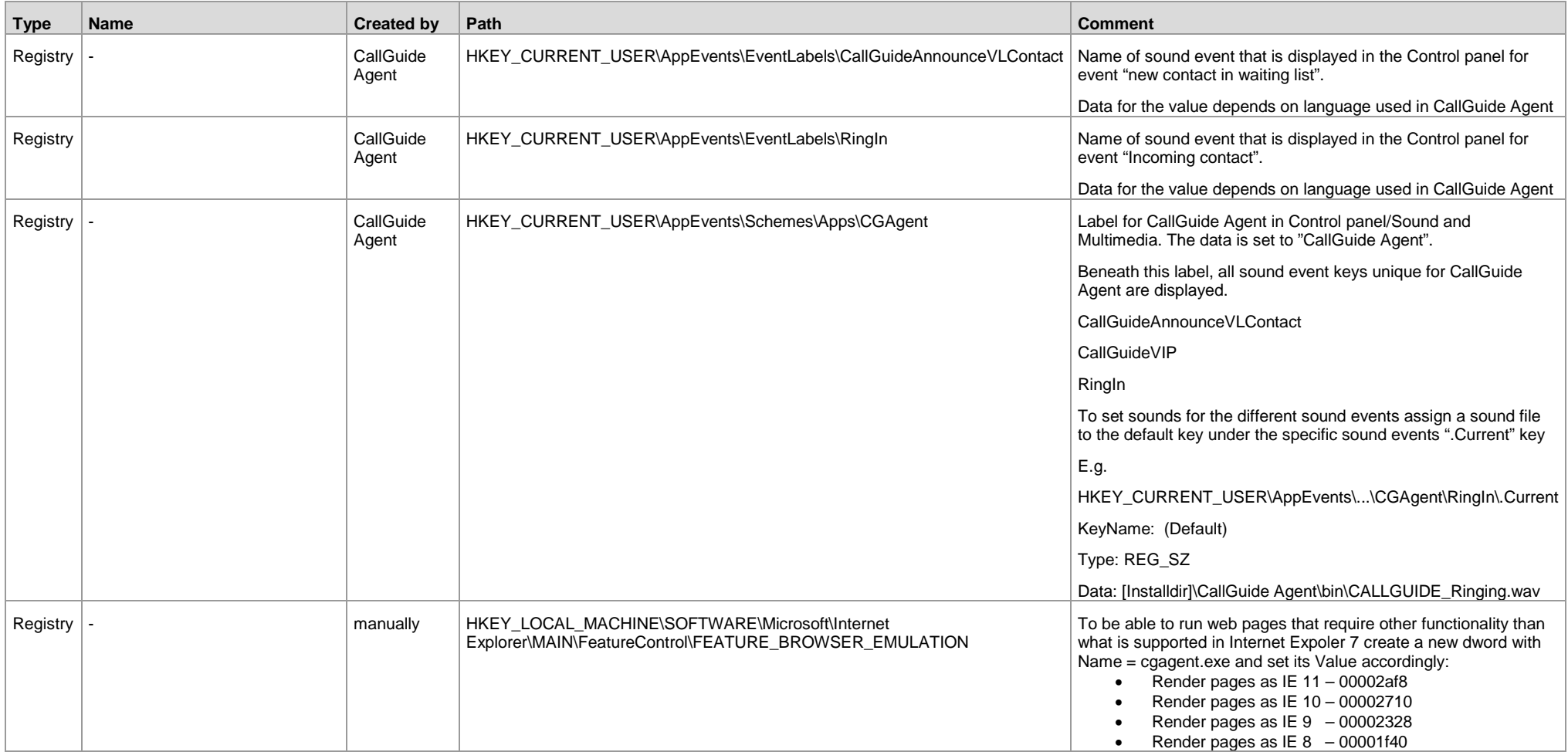

## **3 Installed components for CallGuide Screenpop**

## **3.1 Installation with CallGuide Classic Agent**

The following components for CallGuide Screenpop are installed by installation program for CallGuide Agent

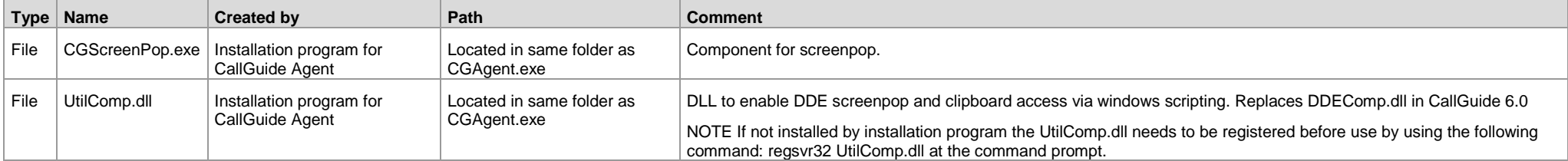

## **3.2 Separate installation for use with CallGuide Edge Agent**

When using CallGuide Screenpop with CallGuide Edge Agent a configuration in Windows registry of a registered protocol handler, TeliaEdgeAgentPop, is needed as well as configurations specific for CallGuide Screenpop.

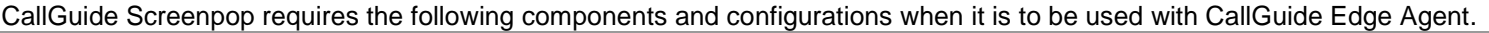

<span id="page-10-2"></span><span id="page-10-1"></span><span id="page-10-0"></span>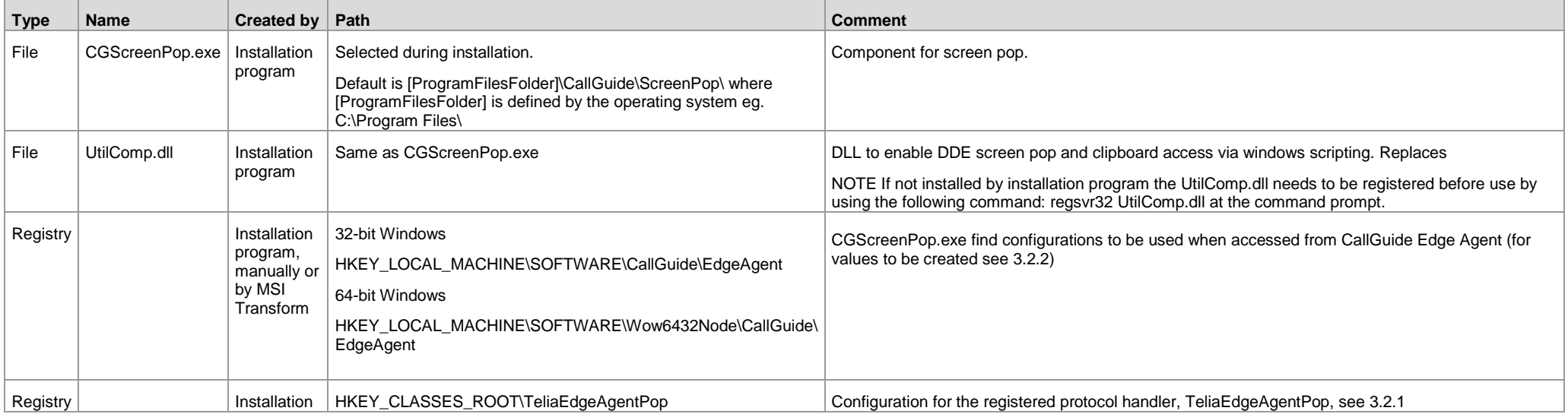

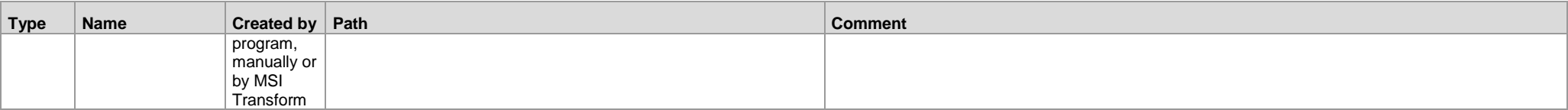

#### <span id="page-11-2"></span>**3.2.1 Registered protocol handler**

These registry settings apply to both 32-bit and 64-bit Windows

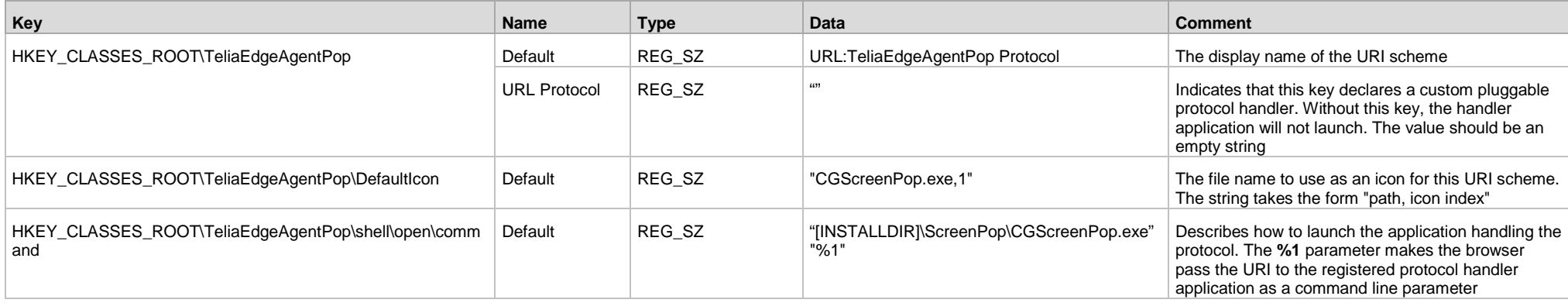

## **3.2.2 Web browser configuration for registered protocol handler**

When a screen pop is performed from CallGuide Edge Agent a dialog will be displayed in the web browser asking the user to allow a call to the registered protocol handler.

<span id="page-11-0"></span>This dialog can be suppressed by configuration of the web browser as follows:

- Microsoft Internet Explorer and Microsoft Edge Set registry key: HKEY\_LOCAL\_MACHINE\Software\Microsoft\Internet Explorer\ProtocolExecute\TeliaEdgeAgentPop WarnOnOpen (DWord) 0
- Google Chrome Add an excluded scheme to the file  $susser$  \AppData\Local\Google\Chrome\User Data\Local State as: "protocol\_handler":{ "excluded\_schemes":{

```
"teliaedgeagentpop":false
}
```
} • Mozilla Firefox – Add a user preference to the file  $susers\Delta pData/Rooming/Maxilla/Firefox/Profiles/…/ prefix.is as:$ user pref("network.protocol-handler.warn-external.teliaedgeagentpop", false);

<span id="page-11-1"></span>If suppression is not configured the user can in the dialog choose to always allow calls to CallGuide Screenpop and hence suppress future display of the dialog. The exception is Microsoft Edge where the dialog does not offer this choice.

#### <span id="page-12-1"></span>**3.2.3 Registry settings for screen pop with Edge Agent**

A machine default configuration for screenpop from CallGuide Edge Agent can be stored in Windows Registry under

HKEY\_LOCAL\_MACHINE\SOFTWARE\CallGuide\EdgeAgent

Note: On 64-bit Windows the path HKEY\_LOCAL\_MACHINE\SOFTWARE\Wow6432Node\CallGuide\EdgeAgent applies.

This configuration is normally performed at installation by an MSI-transform or manually.

A user specific configuration is stored in Windows Registry under

HKEY\_CURRENT\_USER\SOFTWARE\CallGuide\EdgeAgent

This configuration is copied from the global default configuration and can be edited by the user if needed.

If the machine configuration is changed, the value HKEY\_LOCAL\_MACHINE\SOFTWARE\CallGuide\EdgeAgent\LatestUpdate must be set to the time the configuration was changed.

When a CGScreenpop.exe is started the values in HKEY\_LOCAL\_MACHINE are propagated to the HKEY\_CURRENT\_USER\_part of the registry if the key HKEY\_LOCAL\_MACHINE\SOFTWARE\CallGuide\EdgeAgent\LatestUpdate is set to a later datetime than HKEY CURRENT\_USER\SOFTWARE\CallGuide\EdgeAgent\LatestSyncToLocalMachine

The values stored in registry are

<span id="page-12-0"></span>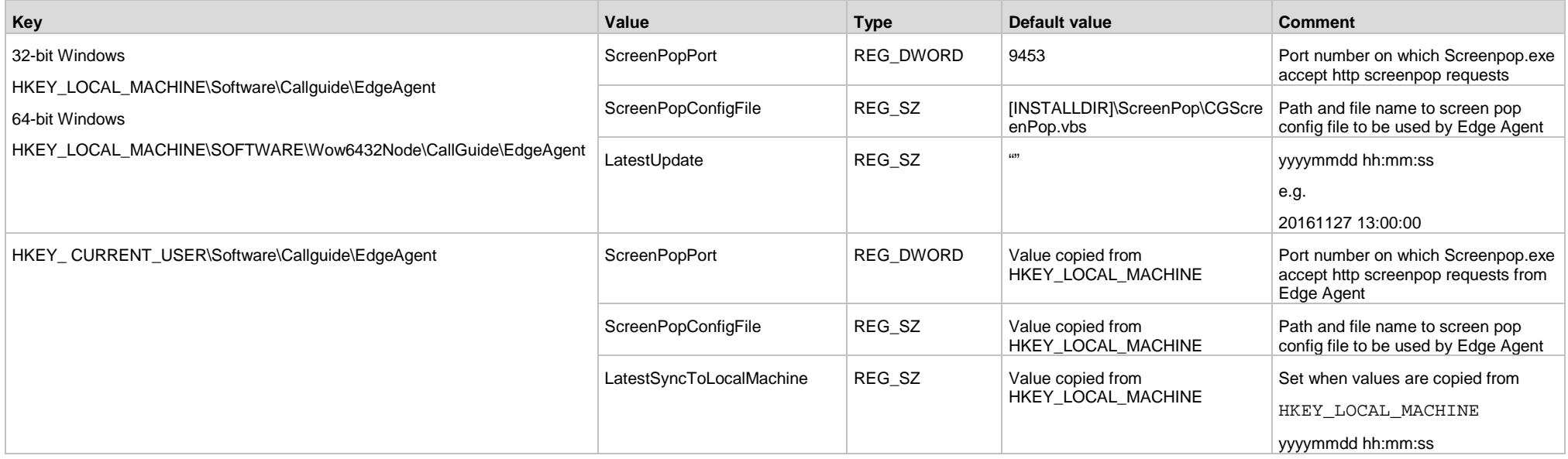

## **3.3 Registration/unregistration of CallGuide ScreenPop**

The installation program for CallGuide Agent install/uninstall and register/unregister CallGuide Screenpop. To register CallGuide Screenpop manually, run the following command in the command prompt. [INSTALLDIR]\CGScreenPop.exe /regserver To unregister CallGuide Screenpop manually, run the following command in the command prompt. [INSTALLDIR]\CGScreenPop.exe /unregserver

## **3.4 Registration/unregistration of CallGuide ActiveX component**

<span id="page-13-1"></span><span id="page-13-0"></span>The installation program for CallGuide Agent install/uninstall and register/unregister CallGuide ActiveX component. To register CallGuide ActiveX manually, run the following command in the command prompt. [INSTALLDIR]\CGAgent.exe /regserver To unregister CallGuide ActiveX manually, run the following command in the command prompt. [INSTALLDIR]\CGAgent.exe /unregserver

# **4 Installed components for CallGuide Pulse**

The following components, registry entries and shortcuts are installed/created either by the installation program for CallGuide Pulse, by using Configuration Utility or by the client itself once installed and running.

<span id="page-14-0"></span>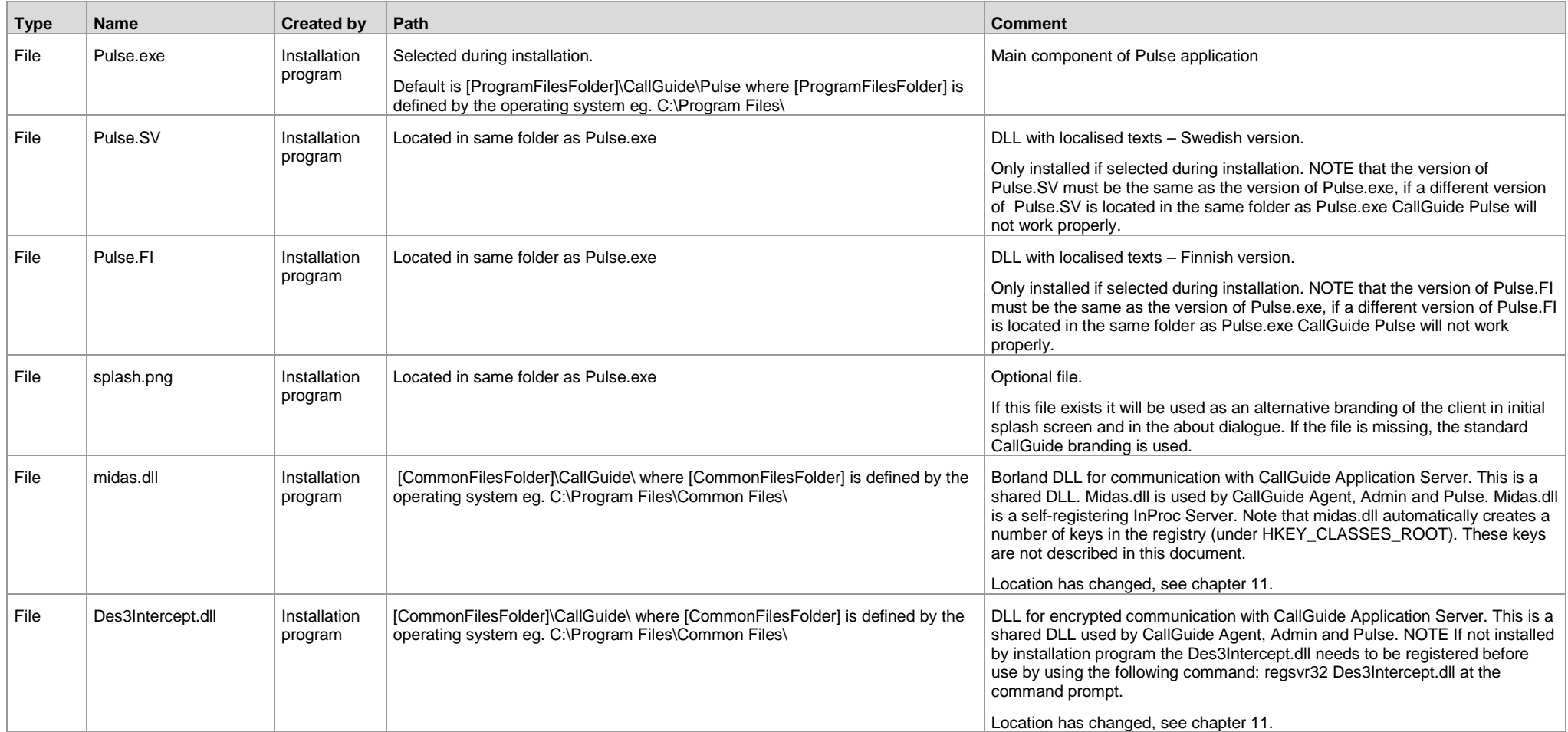

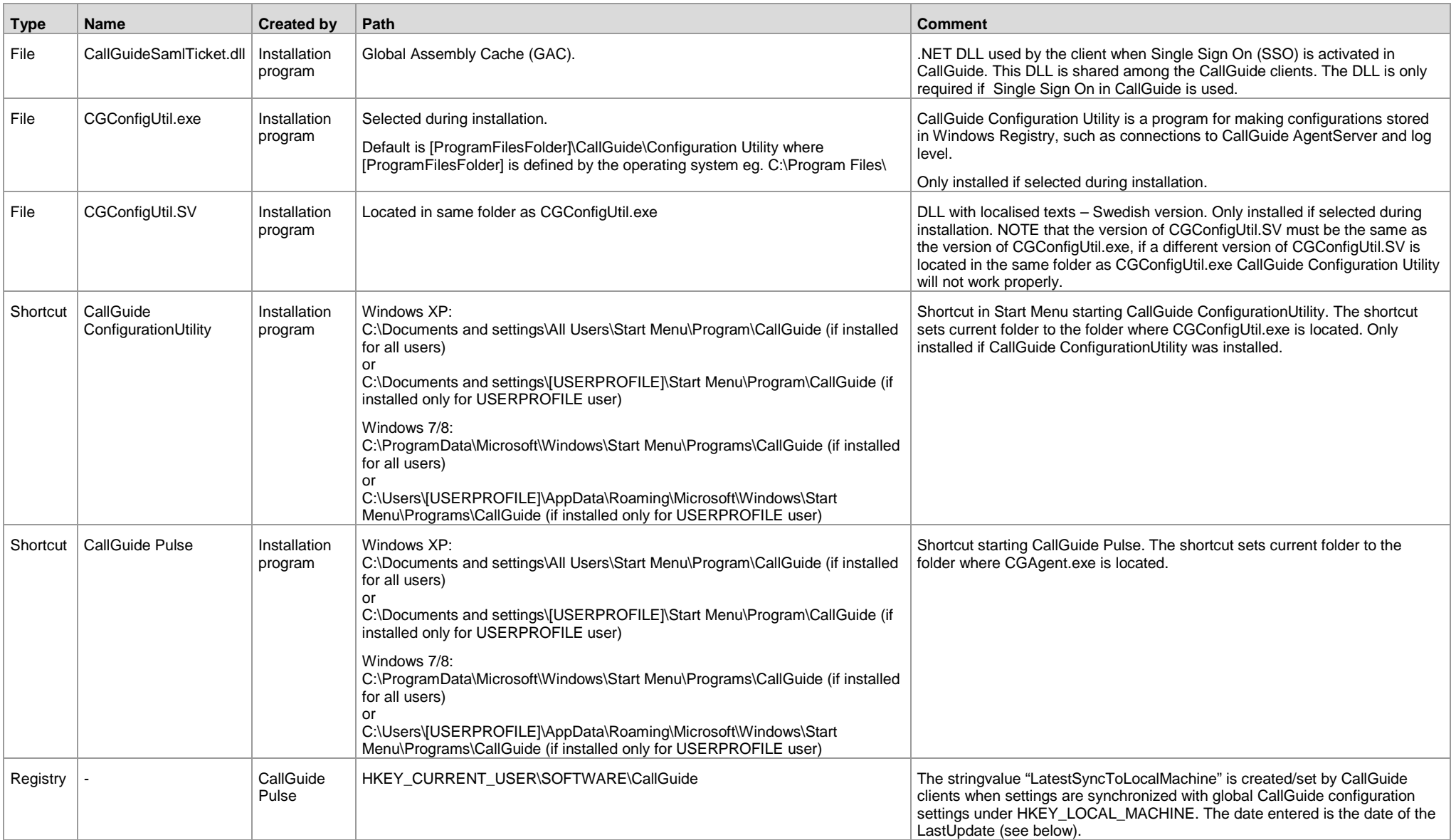

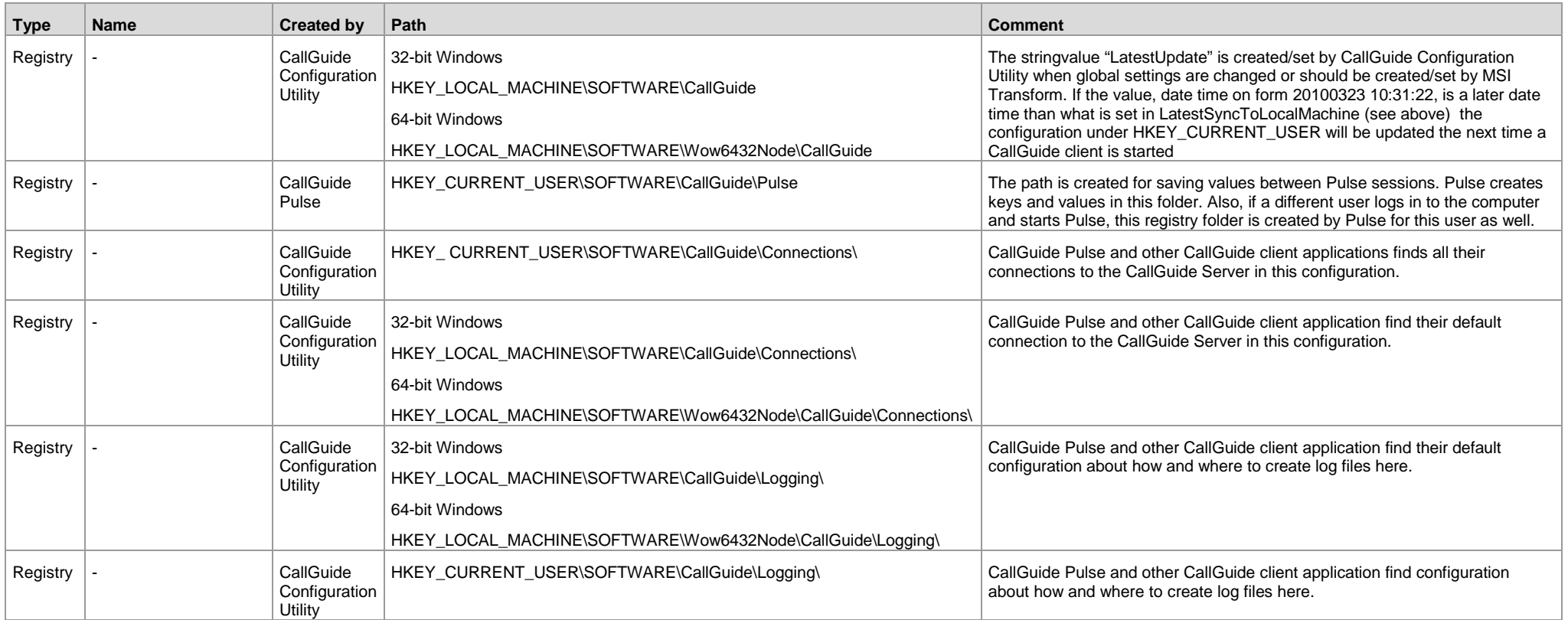

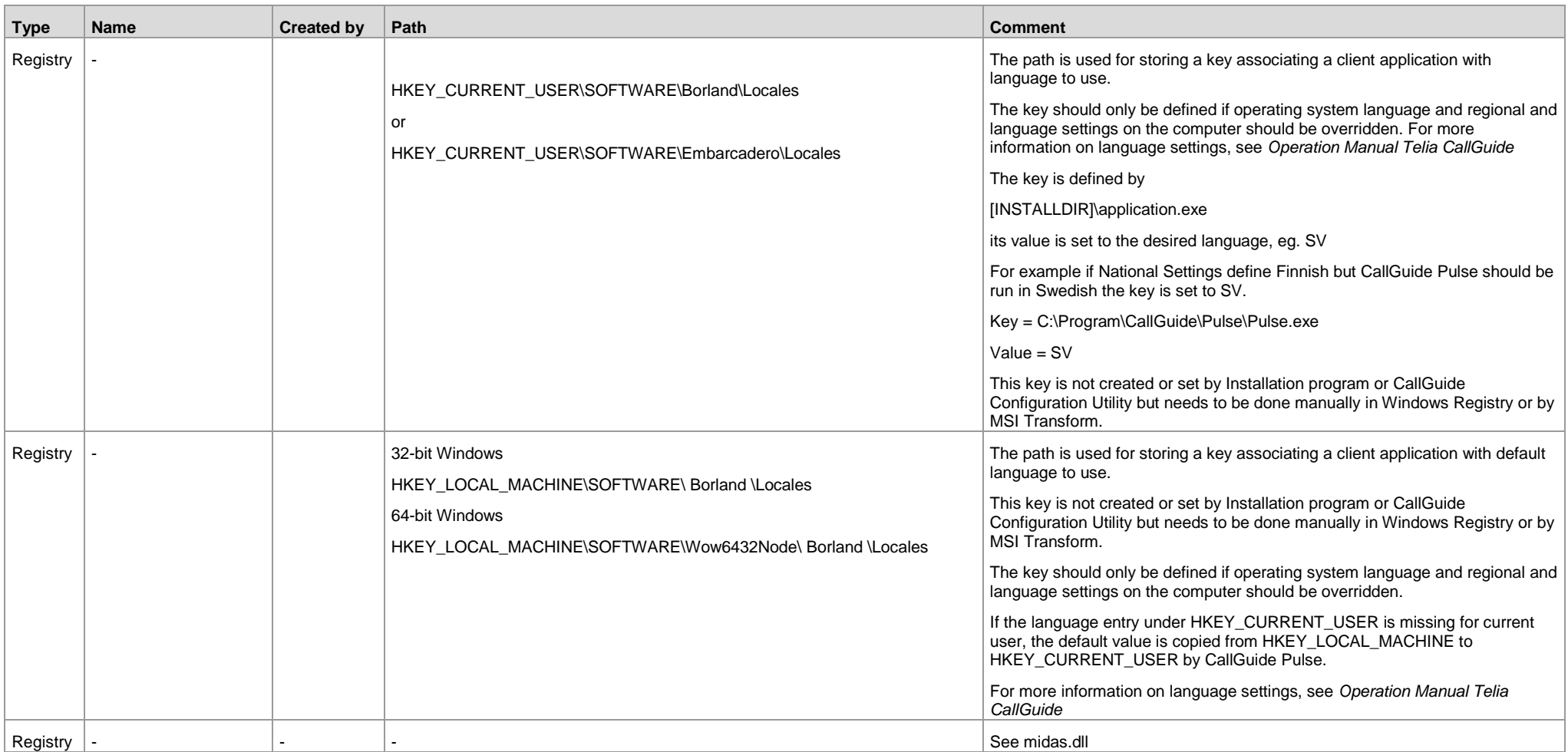

# **5 Installed components for CallGuide Admin**

The following components, registry entries and shortcuts are installed/created either by the installation program for CallGuide Admin, by using Configuration Utility or by the client itself once installed and run.

<span id="page-18-0"></span>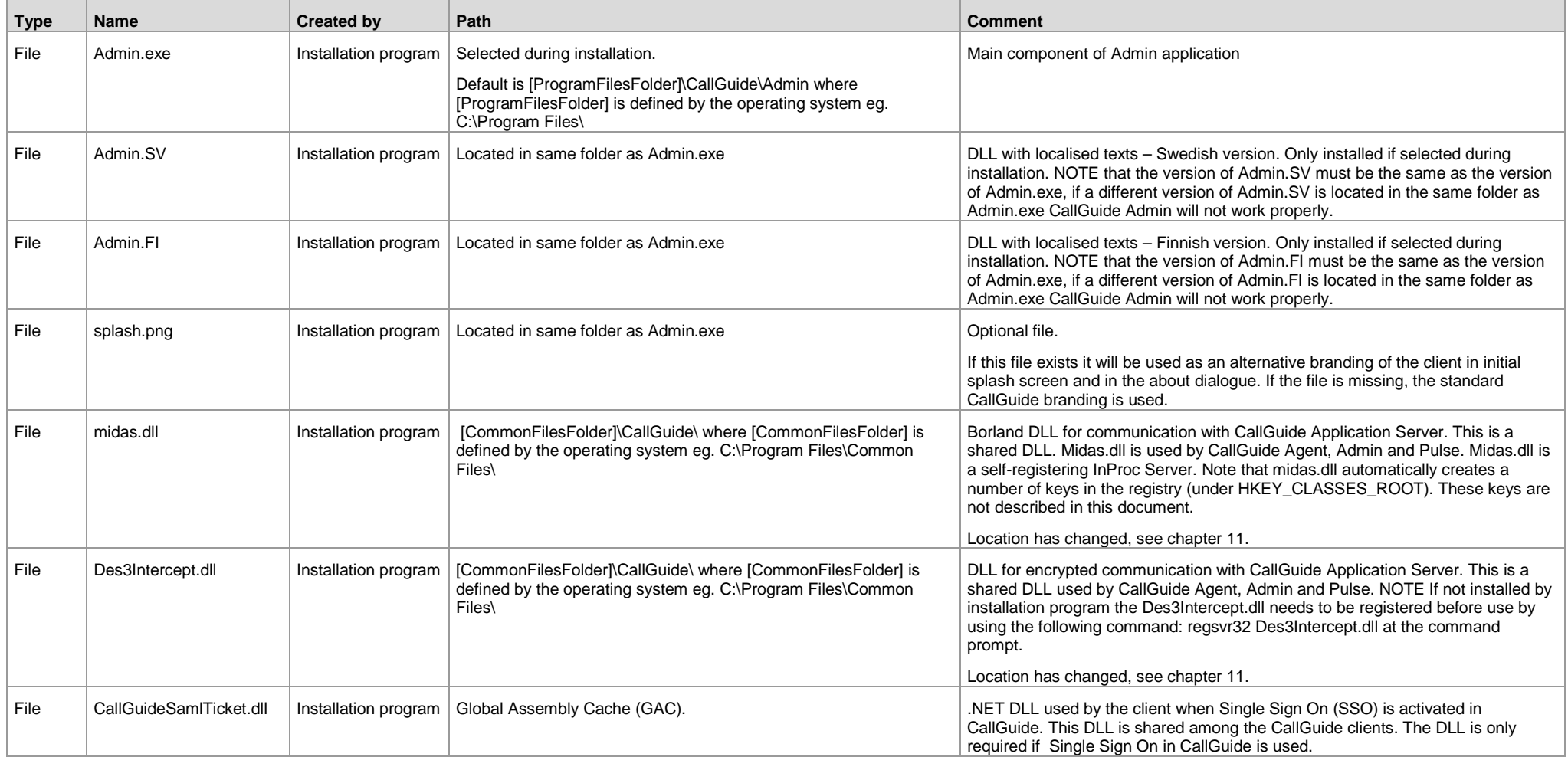

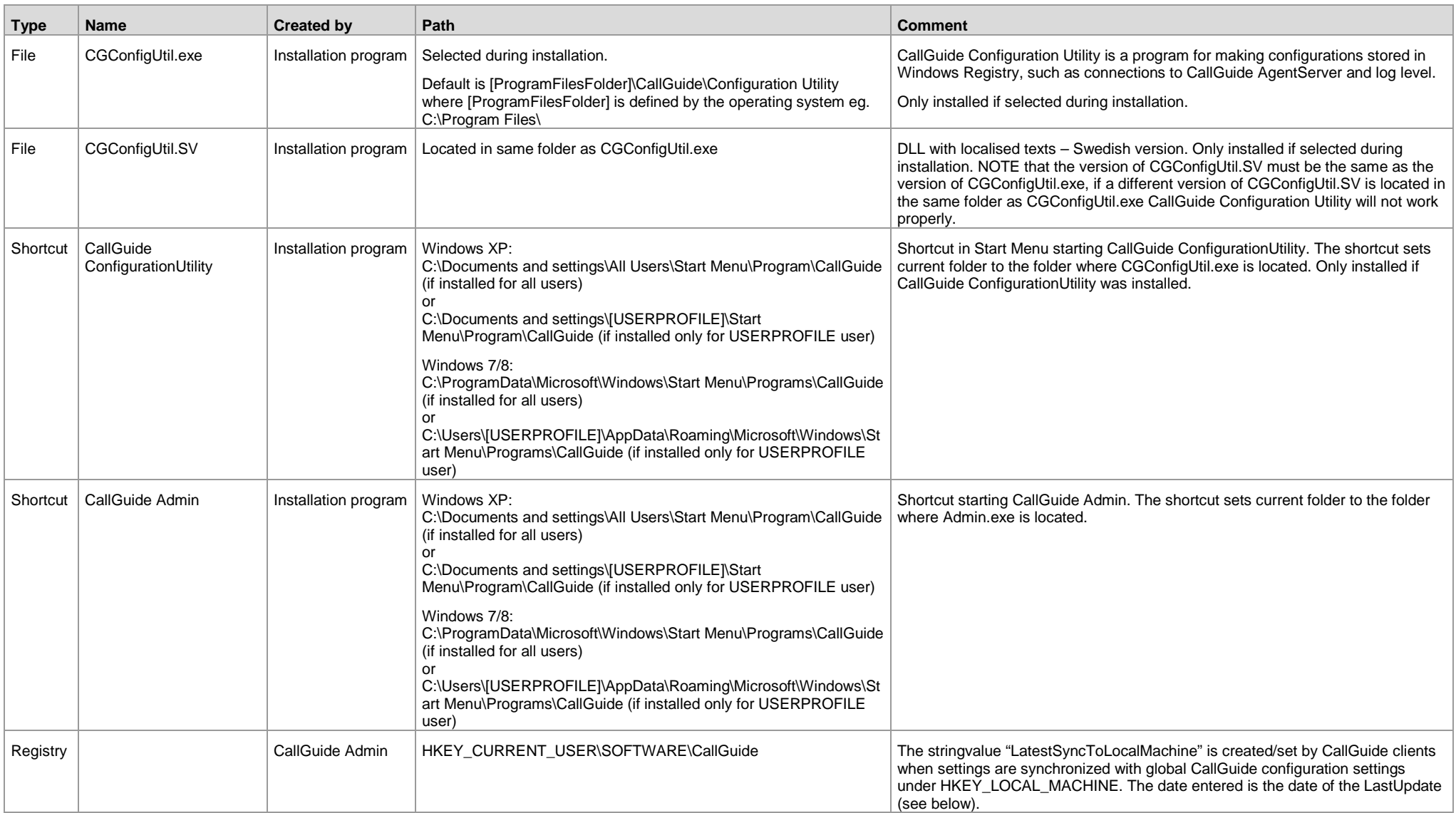

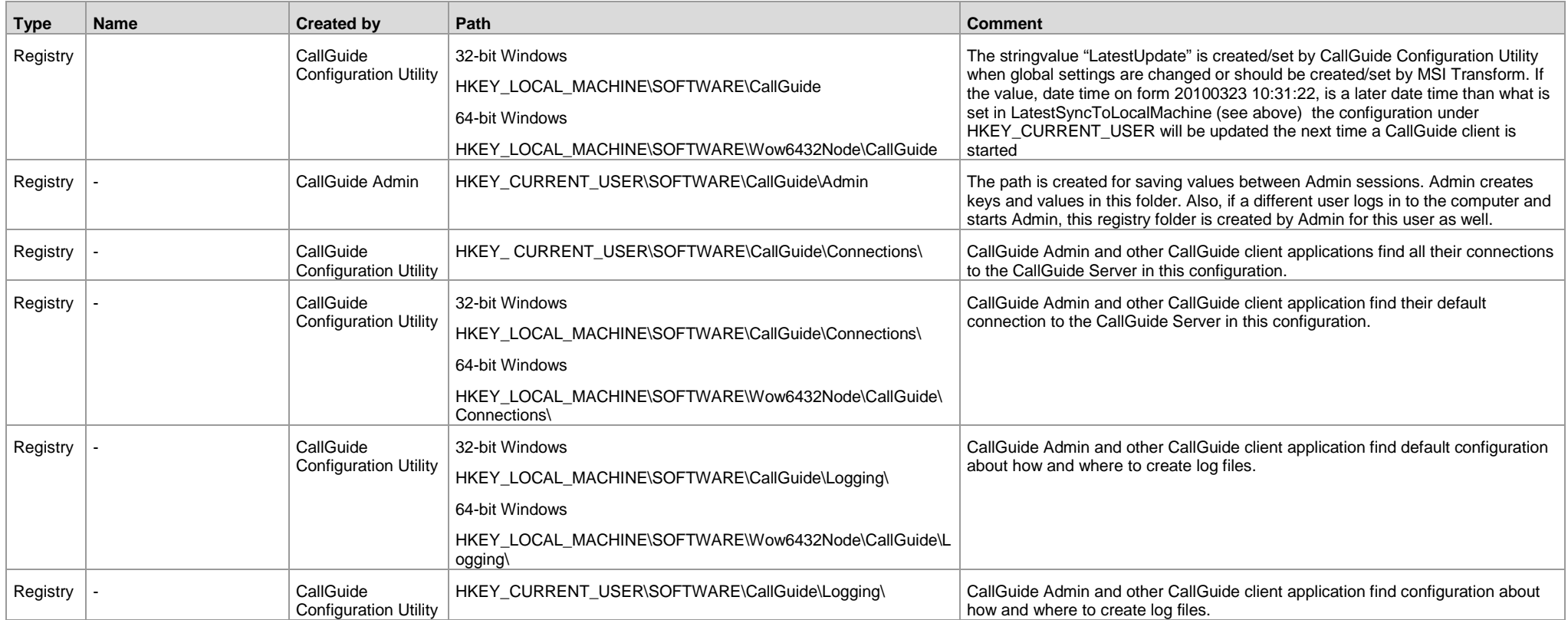

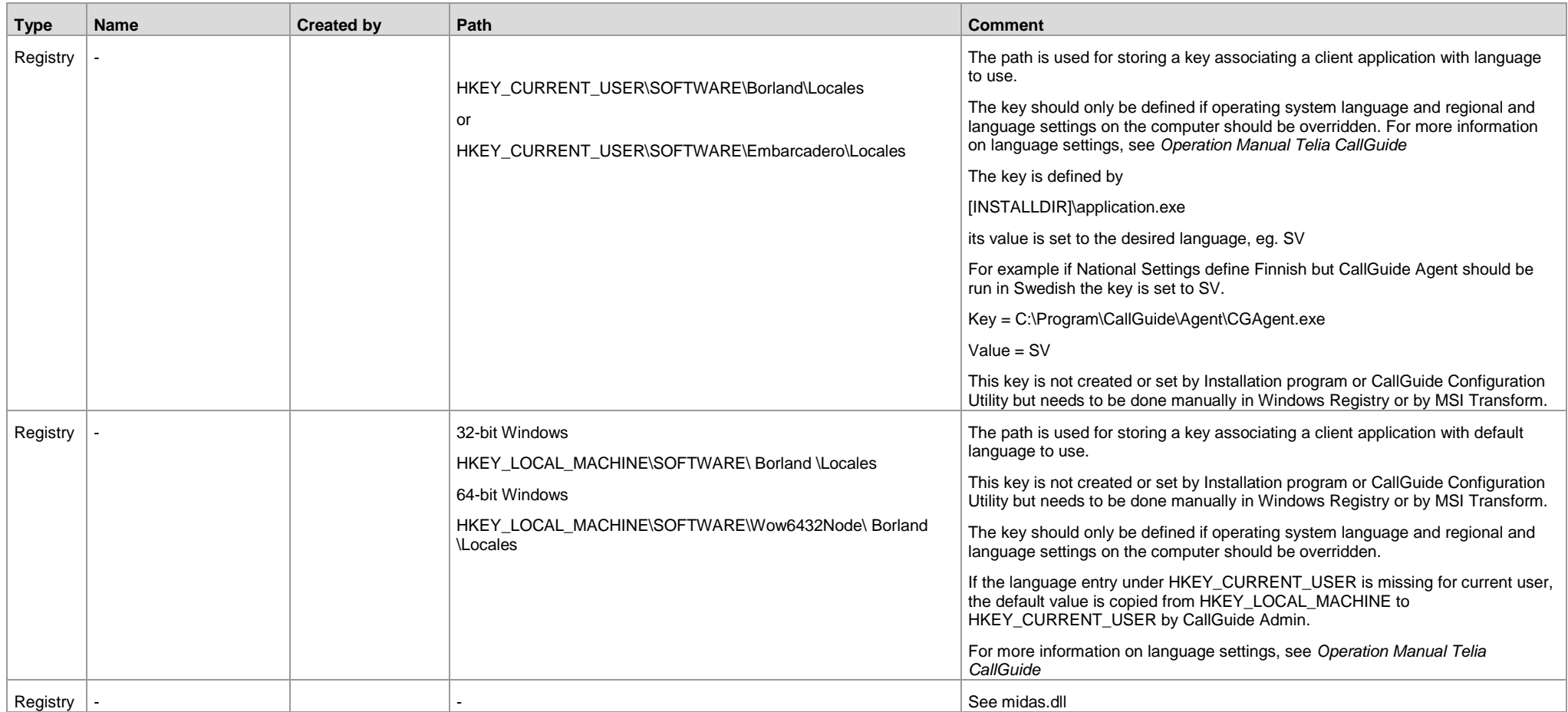

# **6 Installed components for CallGuide Report**

The following components, registry entries and shortcuts are installed/created either by the installation program for CallGuide Report, by using Configuration Utility or by the client itself once installed and run.

Note: The installation program for CallGuide Report will also install the following components since they are required by CallGuide Report:

Microsoft .NET 4 full version (i.e. Client Profile and Extended)

SAP Crystal Reports 32-bit Runtime for .NET Framework 4.0 (see exact version in Release Notes for CallGuide Report).

It is beyond the scope of this document to list the exact contents of these components.

<span id="page-22-0"></span>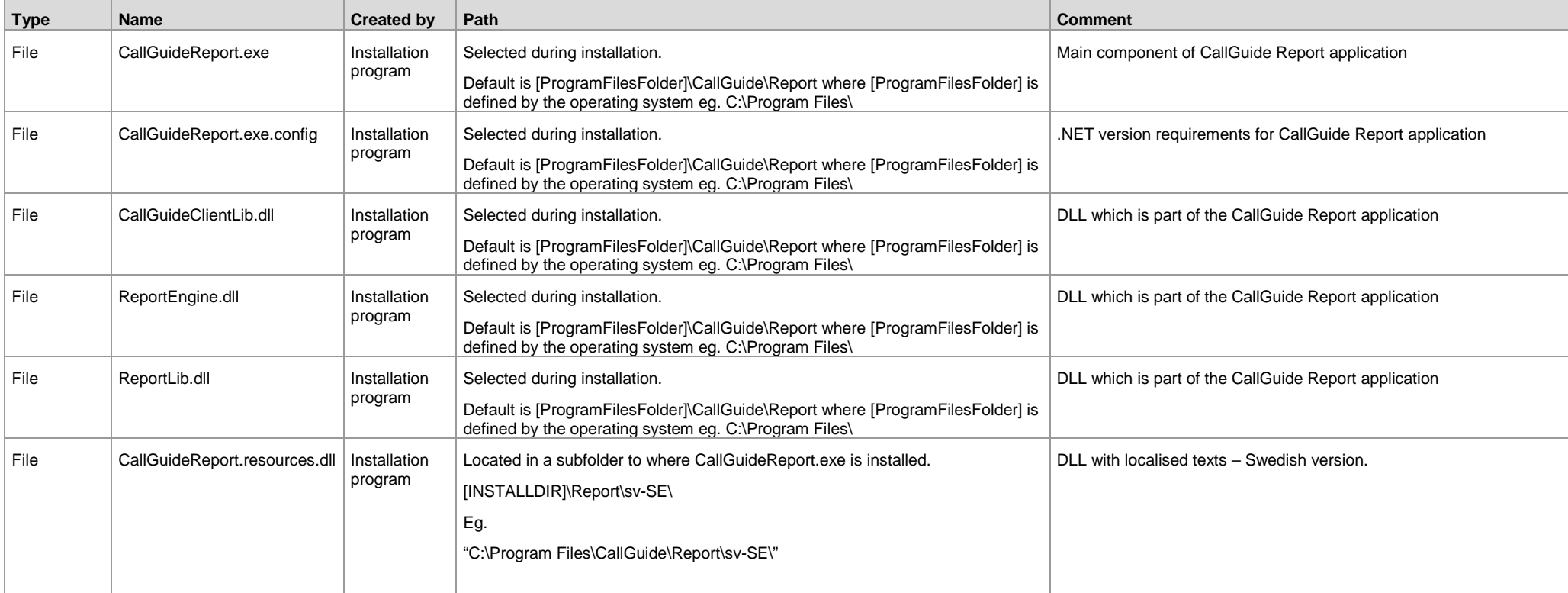

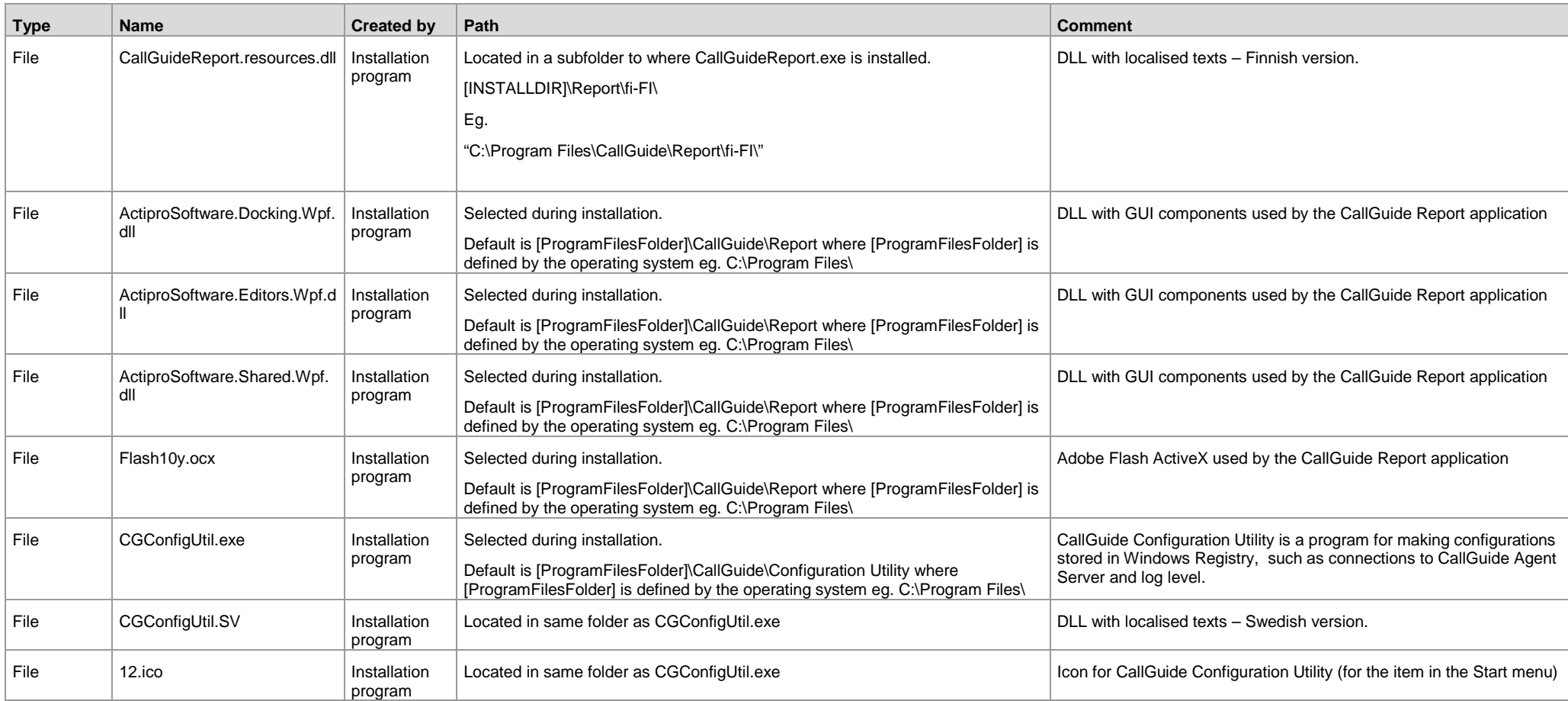

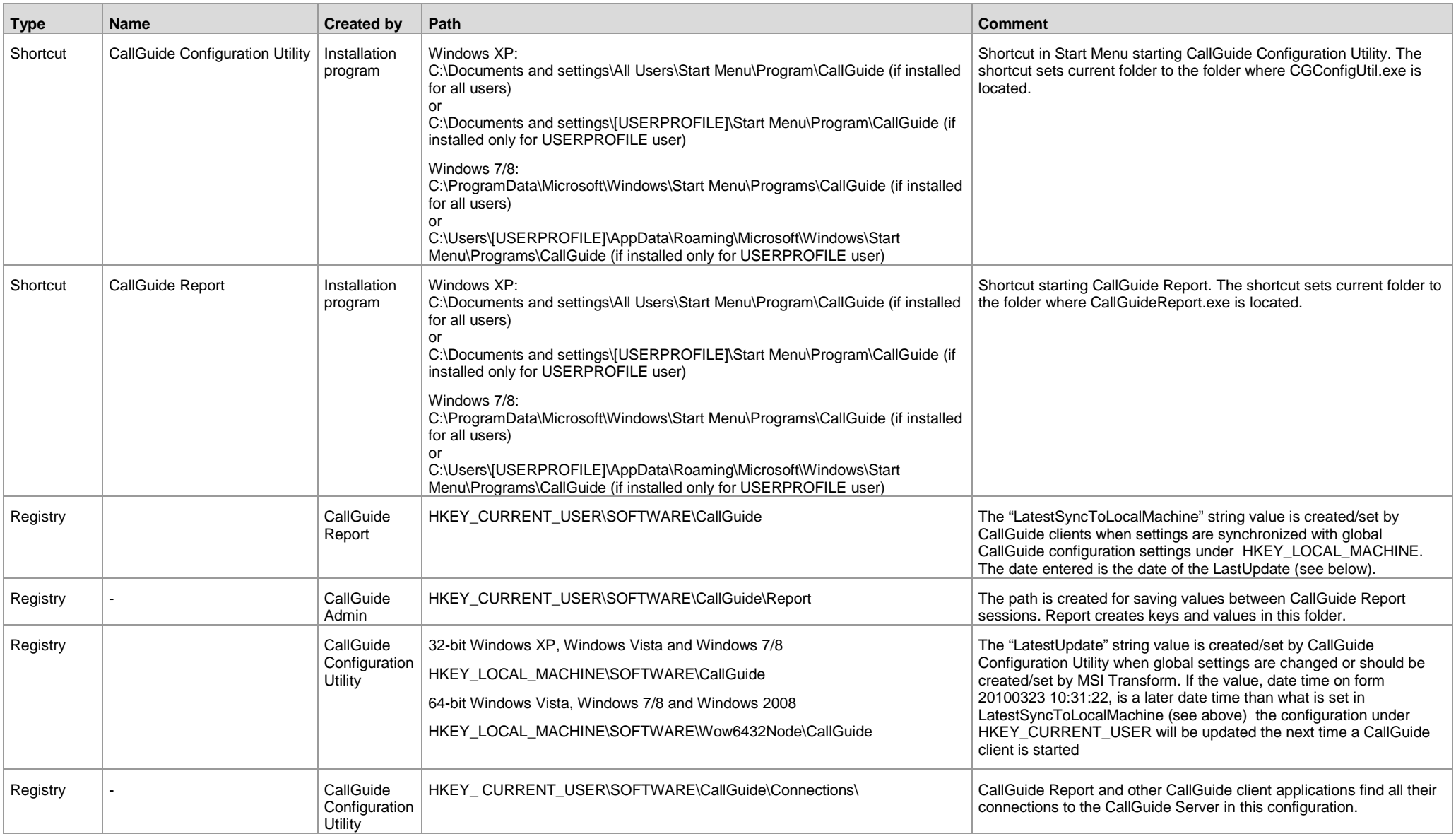

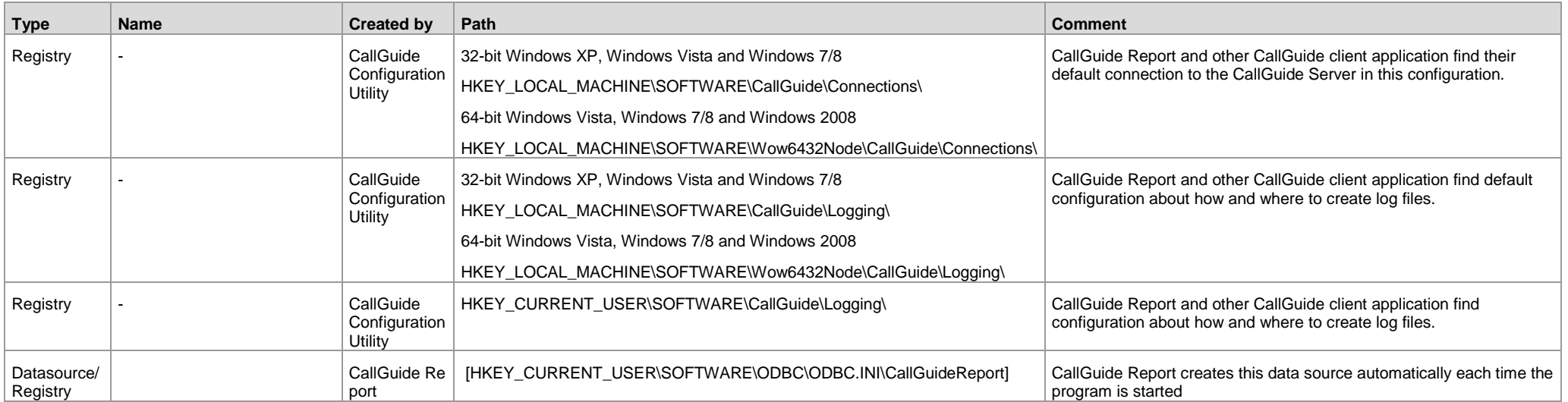

# **7 Installed components for CallGuide Configuration Utility**

The following components, registry entries and shortcuts are installed/created by the installation program for CallGuide Agent, CallGuide Admin and CallGuide Pulse.

<span id="page-26-0"></span>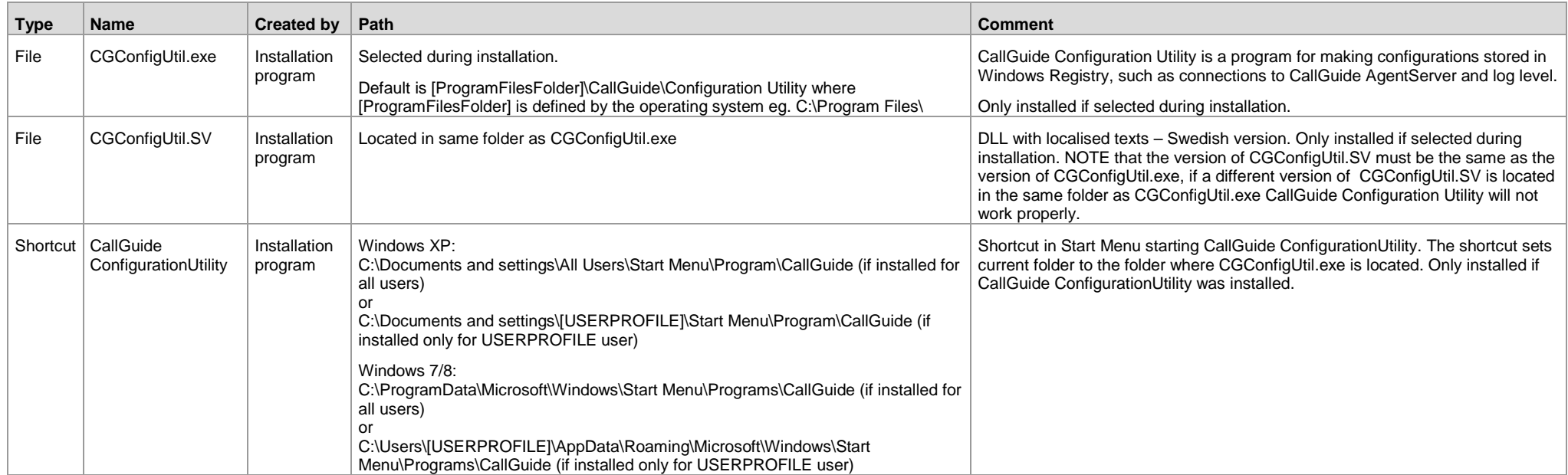

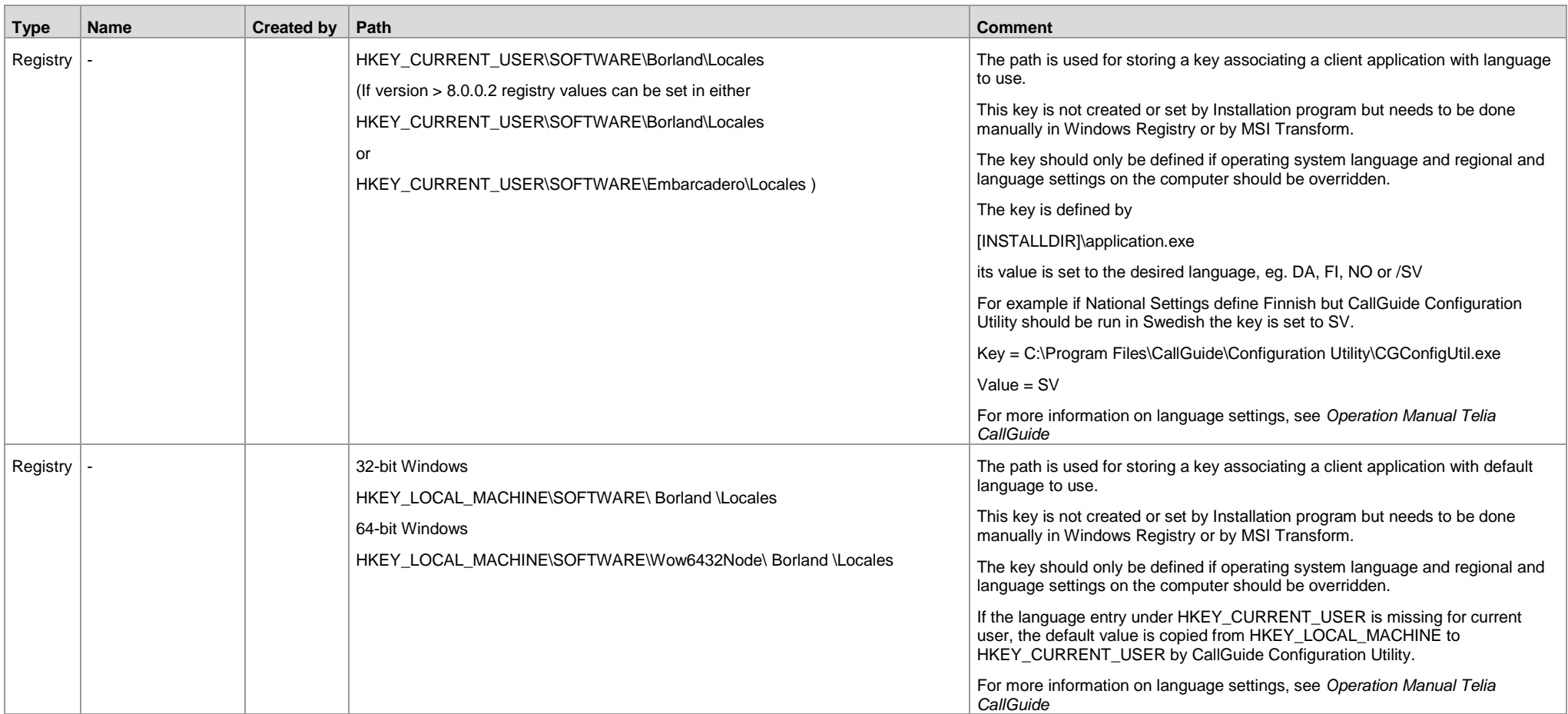

## **8 Installed components for CallGuide Auto Answer Plugin**

The following components and shortcuts are installed/created by the installation program for CallGuide Auto Answer Plugin.

Note: The installation program for CallGuide Auto Answer Plugin will also install the following components since they are required by CallGuide Auto Answer Plugin:

- Microsoft .NET (CallGuide Auto Answer Plugin can be run with .NET 3.5 or.Net 4 and since later versions of .Net 4 are compatible, in-place updates on top of .NET 4 This means that applications built to target.NET 4 will continue running on .NET 4.x.y without change)
- Microsoft Lync SDK 2010 Runtime

It is beyond the scope of this document to list the exact contents of these components.

<span id="page-28-0"></span>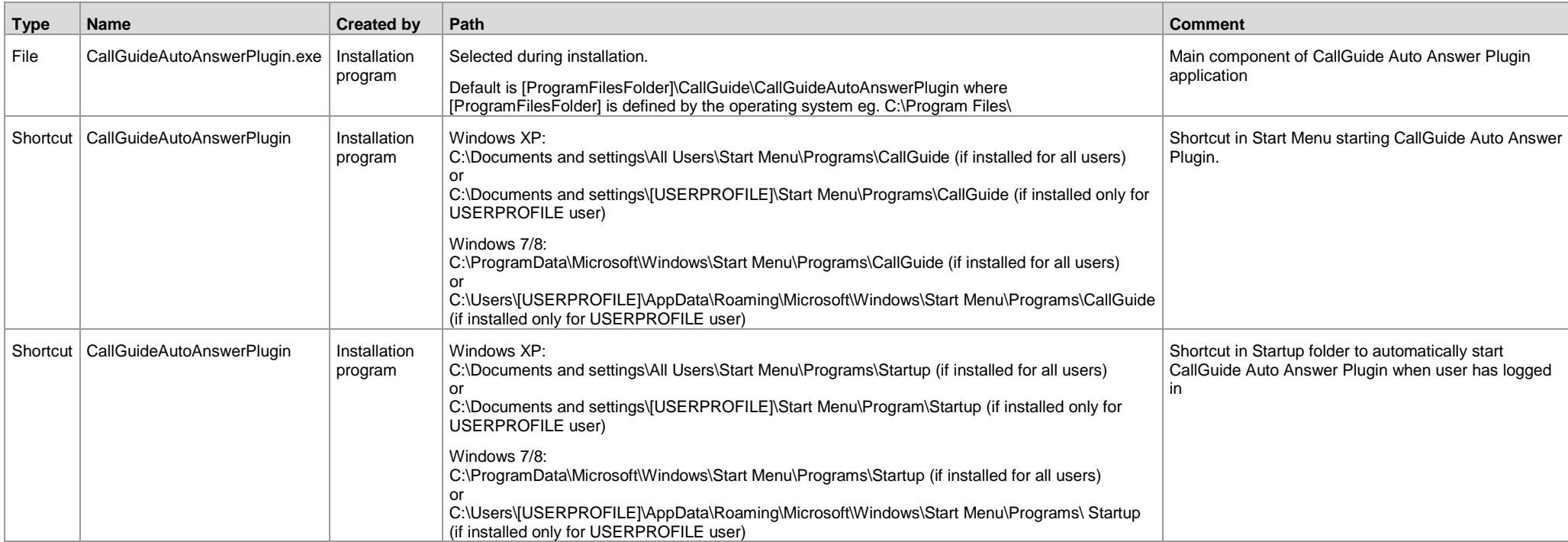

## <span id="page-29-1"></span><span id="page-29-0"></span>**9 Windows Registry values for connections**

A global default configuration for connections can be stored in Windows Registry under

HKEY\_LOCAL\_MACHINE\SOFTWARE\CallGuide\Connections\

#### Note: On 64-bit Windows the path

HKEY\_LOCAL\_MACHINE\SOFTWARE\Wow6432Node\CallGuide\Connections applies.

This configuration is normally performed at installation by an MSI-transform or by using CallGuide ConfigurationUtility.

A user specific configuration is stored in Windows Registry under

HKEY\_CURRENT\_USER\SOFTWARE\CallGuide\Connections\

This configuration is normally copied from the global default configuration and can be edited by the user if needed.

If the global configuration is changed, the key

HKEY\_LOCAL\_MACHINE\SOFTWARE\CallGuide\LatestUpdate is automatically set to the time configuration was changed by CallGuide ConfigurationUtility. If global configuration is changed manually or by script, the key LatestUpdate must also be set manually or by the script.

When a CallGuide client program is started, the changes are propagated to each current user if the key HKEY\_LOCAL\_MACHINE\SOFTWARE\CallGuide\LatestUpdate is set to a later datetime than HKEY\_CURRENT\_USER\SOFTWARE\CallGuide\LatestSyncToLocalMachine

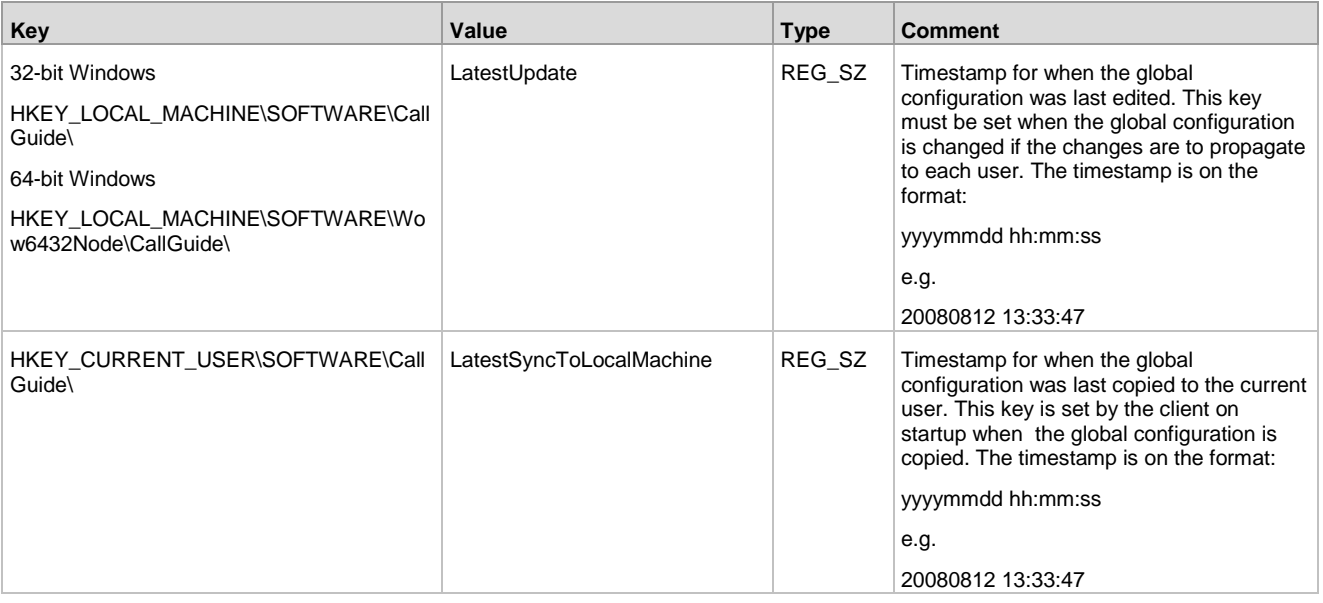

#### The configuration of connections use the keys under

HKEY\_LOCAL\_MACHINE\SOFTWARE\CallGuide\

Note: On 64-bit Windows the path HKEY\_LOCAL\_MACHINE\SOFTWARE\Wow6432Node\CallGuide applies.

and/or

HKEY\_CURRENT\_USER\SOFTWARE\CallGuide\

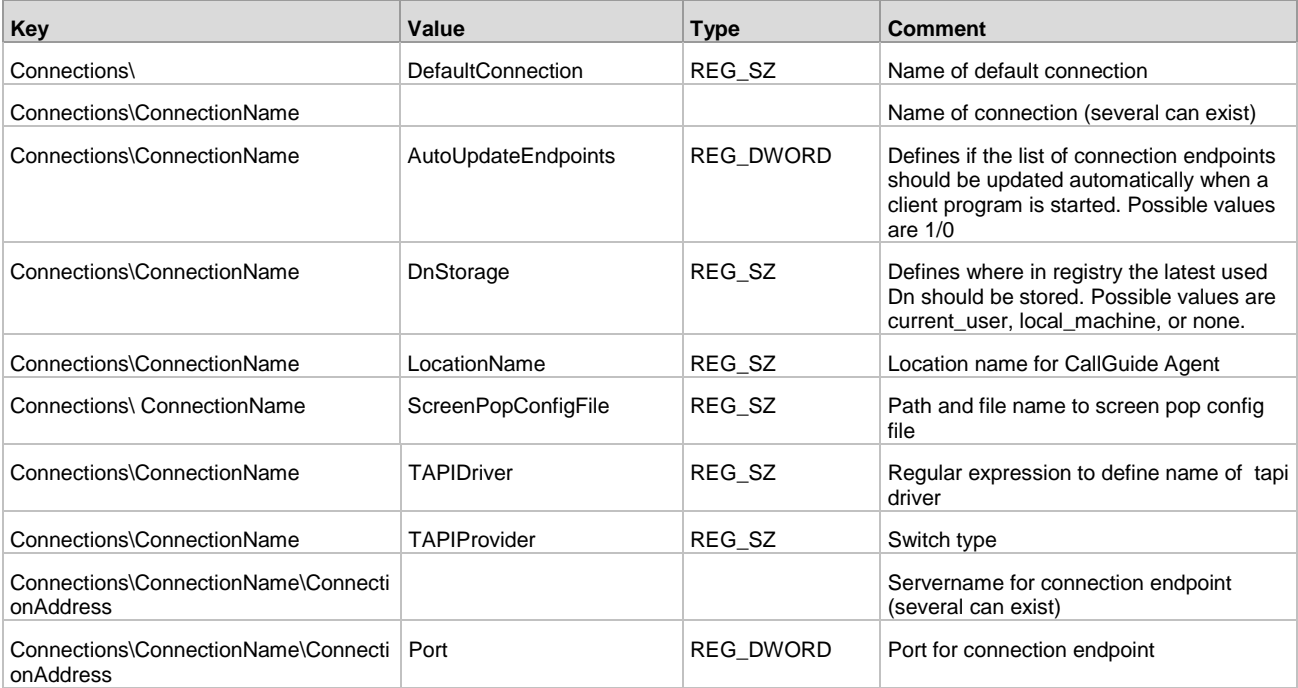

This table defines possible values for the registry keys TAPIProvider and TAPIDriver.

NOTE: If values for TAPIProvider and TAPIDriver are left empty Server based CTI or Light Mode will be used, depending on configuration for the selected location.

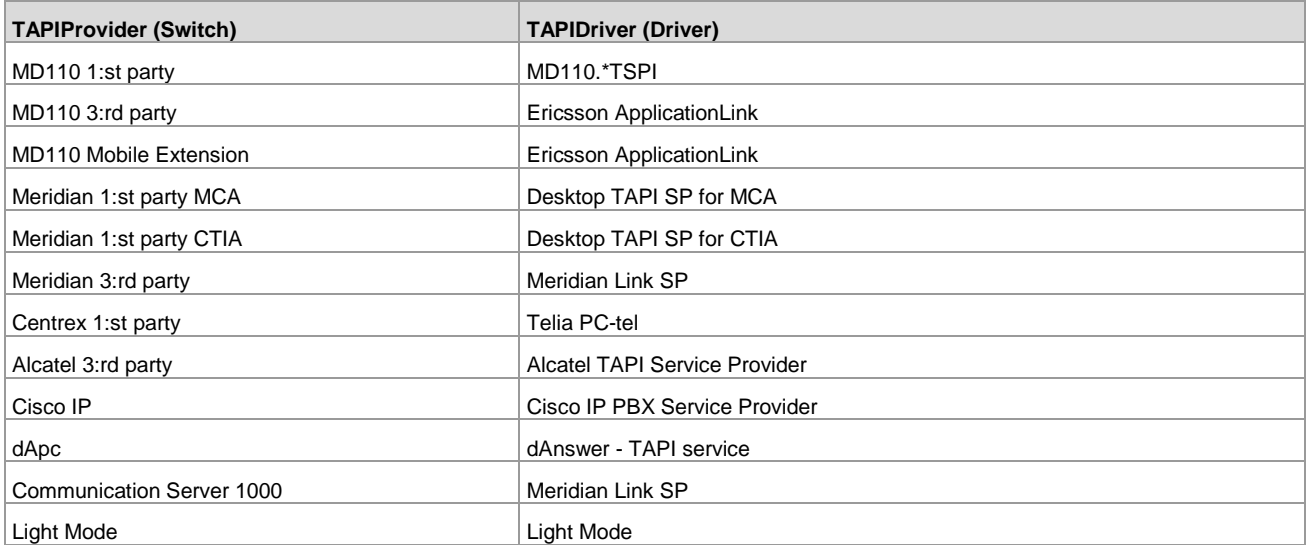

# <span id="page-31-1"></span><span id="page-31-0"></span>**10 Windows Registry values for logging**

#### A default configuration is stored under:

HKEY\_LOCAL\_MACHINE\SOFTWARE\CallGuide\Logging\

#### Note: On 64-bit Windows the path

HKEY\_LOCAL\_MACHINE\SOFTWARE\Wow6432Node\CallGuide\Logging applies.

#### A user specific configuration is stored under:

HKEY\_CURRENT\_USER\SOFTWARE\CallGuide\Logging\

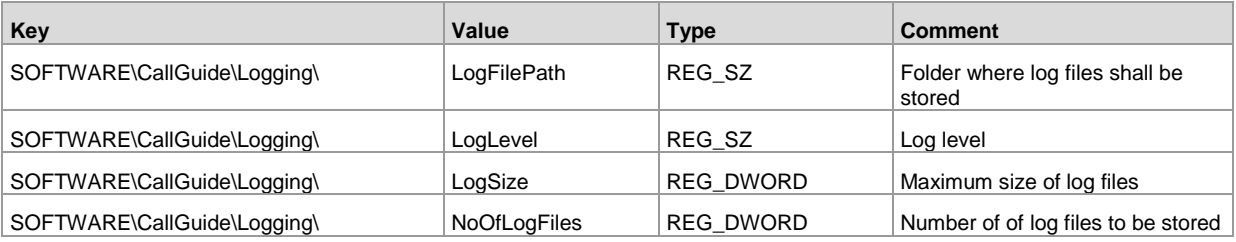

# <span id="page-32-1"></span><span id="page-32-0"></span>**11 Changed location for shared dll:s**

Note: This section does not apply to CallGuide Report since it does not use the files below.

From CallGuide 6.0 the installation programs places the following files in a new location:

- Des3Intercept.dll
- Midas.dll

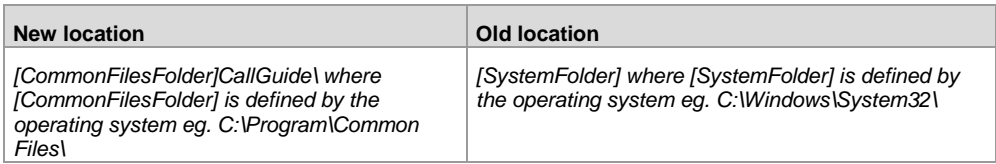

In order to make sure that the correct versions of these files are being used, verify that the files have been removed from the old location by the installation program, or remove manually, if necessary.